## **Objaśnienia**

- 1) Dane zaznaczone kolorem żółtym wnioskodawca wypełnia samodzielnie na etapie składania wniosku.
- 2) Dane zaznaczone kolorem niebieskim są wypełniane automatycznie po wyborze odpowiedniego rodzaju wniosku w systemie i wypełnieniu w nim określonych pól.
- 3) Dane zaznaczone kolorem zielonym zaciągają się z bazy OPI (jeśli dane się nie zaciągają należy uzupełnić je najpierw w bazie OPI a następnie wypełnić wniosek).
- 4) Dane zaznaczone kolorem szarym stanowią podpowiedź dla wnioskodawcy.

## **Instrukcja wysyłki wniosku do Ministerstwa:**

**po wybraniu opcji "Podpis cyfrowy"** należy pobrać z systemu ZSUN/OSF plik zawierający część A wniosku z podpisem elektronicznym ZSUN/OSF. Następnie należy pobrany plik podpisać podpisem elektronicznym w formacie PADES – musi być podpisany dokładnie ten, wygenerowany z systemu, najświeższy plik. Plik może być podpisany jednym lub kilkoma podpisami elektronicznymi. Następnie w sekcji "Elektroniczna wysyłka" należy załączyć plik ze wszystkimi podpisami. Podczas załączania pliku System zweryfikuje poprawność techniczną podpisu i prezentuje dane osób, które podpisały wniosek. Osoba, która składa kwalifikowany podpis elektroniczny ponosi odpowiedzialność zgodnie z przepisami ustawy z dnia 5 września 2016 r. o usługach zaufania oraz identyfikacji elektronicznej (Dz.U. 2016 poz. 1579 tj. Dz.U. 2019 poz. 162). W przypadku gdy załączony zostanie plik, którego podpis jest nieprawidłowy lub podpisany plik nie jest tym, który był jako ostatni wygenerowany z systemu (weryfikacja niejednoznaczna), wówczas nie będzie możliwe wysłanie wniosku do Ministerstwa. Wniosek uznaje się za wysłany, gdy jego status w systemie ZSUN/OSF ma status "wysłany". Sprawdzenie czy operacja wysłania wniosku została poprawnie zakończona, jest obowiązkiem wnioskodawcy.

Po wybraniu opcji "ePUAP" należy pobrać część A wniosku z systemu OSF w formacie PDF, a następnie dołączyć ją do formularza pisma ogólnego na platformie ePUAP, po czym opatrzyć podpisem zaufanym (służbowym kierownika podmiotu lub osoby upoważnionej pisemnie). Opatrzony podpisem zaufanym formularz pisma ogólnego zawierający część A wniosku należy wysłać na elektroniczną skrzynkę podawczą MNiSW. **Oprócz wysłania części A wniosku przez ePUAP należy również wysłać cały wniosek w systemie OSF.** Wniosek uznaje się za wysłany, gdy jego status w systemie OSF ma status "wysłany" i wnioskodawca otrzymał wygenerowane przez platformę ePUAP urzędowe poświadczenie przedłożenia UPP. Sprawdzenie czy operacja wysłania wniosku została poprawnie zakończona, jest obowiązkiem wnioskodawcy.

W tym trybie składania wniosku wniosek uważa się za złożony w terminie, jeżeli zostaną spełnione łącznie następujące warunki:

a) wniosek otrzymał w systemie status "wysłany",

b) część A wniosku została przez wnioskodawcę wysłana przez ePUAP w nieprzekraczalnym terminie wskazanym w akcie prawnym, i wnioskodawca otrzymał urzędowe poświadczenie przedłożenia (UPP).

# **Wniosek do konkursu w ramach Narodowego Programu Rozwoju Humanistyki od 2020 roku**

**Typ wniosku: Fundamenty Podtyp wniosku: Nowy**

 **UWAGA !** *Pola nie mogą być puste*

Lista dostępnych podmiotów ograniczona

## **A. DANE WNIOSKODAWCY I OŚWIADCZENIA**

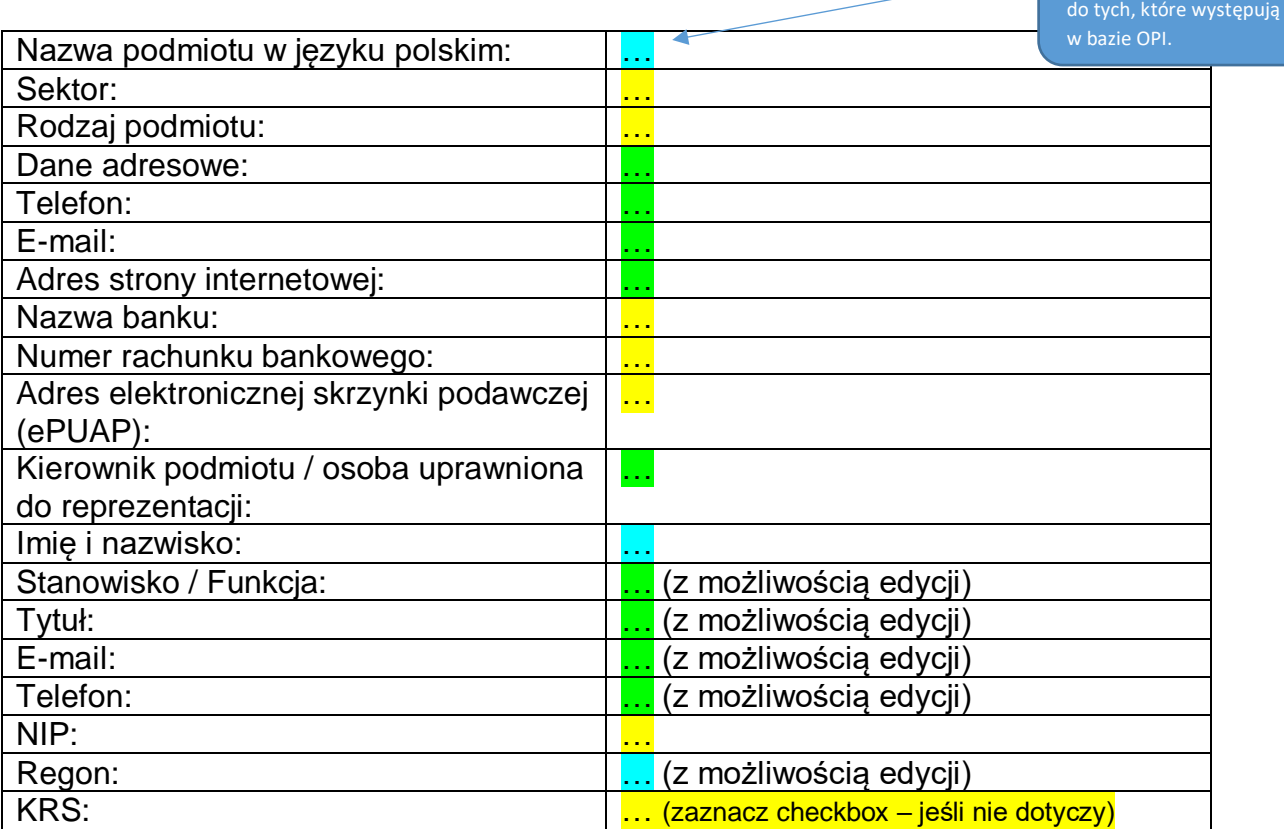

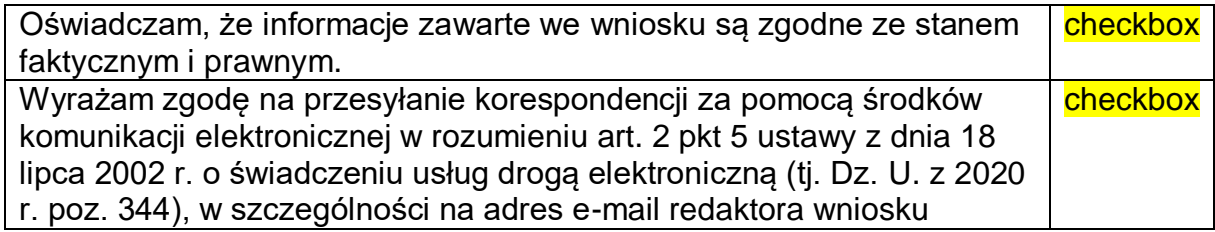

ID wniosku: 477355 stan z dnia 2020-07-23 14:17:32

## **B. INFORMACJE O PRZEDMIOCIE FINANSOWANIA**

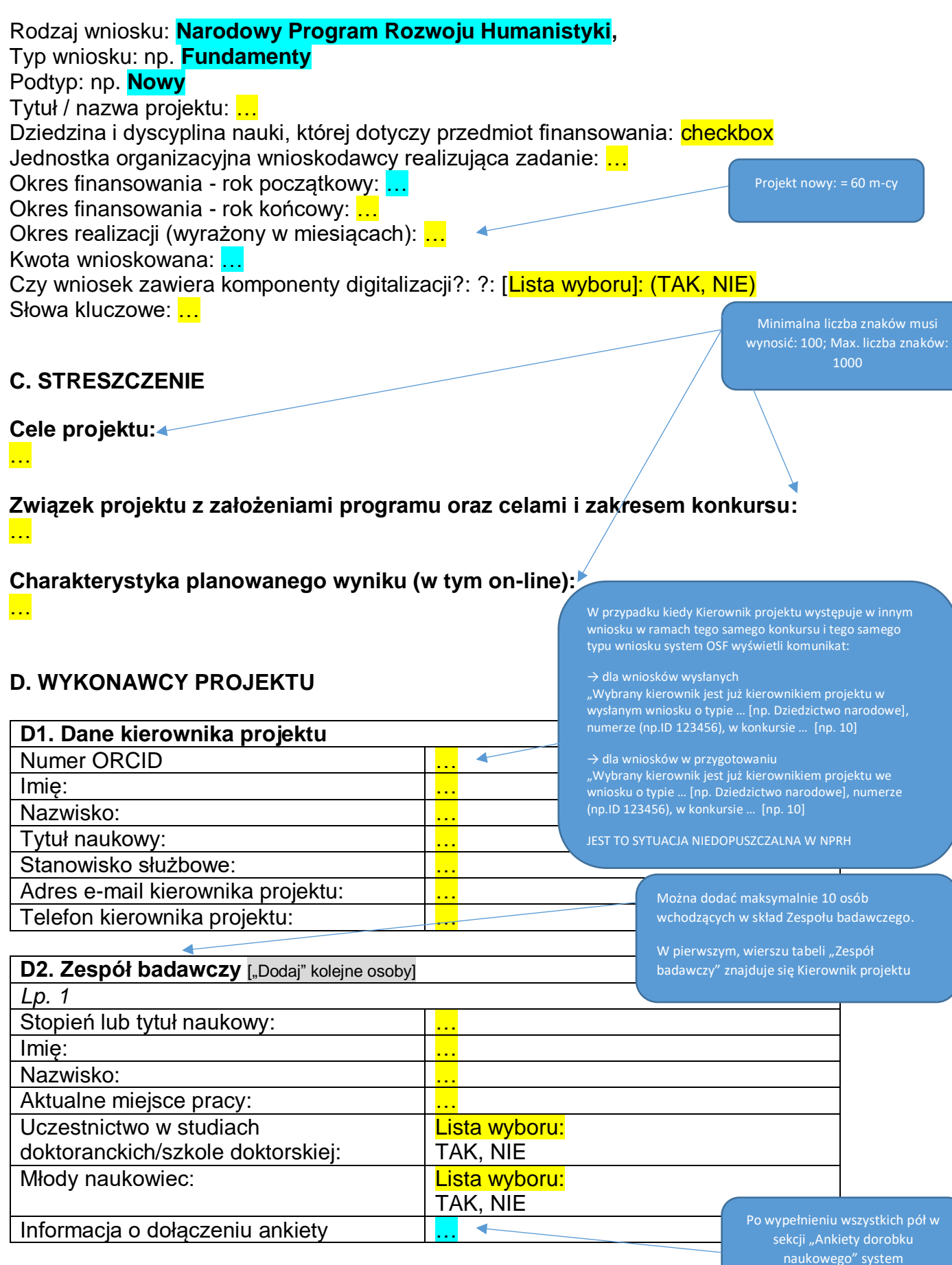

naukowego" system

System wyświetli "Tak" przy osobie wskazanej jako Kierownik projektu, przy pozostałych automatycznie wstawi "NIE"

Należy zaznaczyć działania, do których osoba będzie przypisana. Operacja możliwa po wypełnieniu danych w "Harmonogramie" najpierw wypełnij " Kalkulację kosztów", "Kosztorys szczegółowy", "Kosztorys ogólny" i

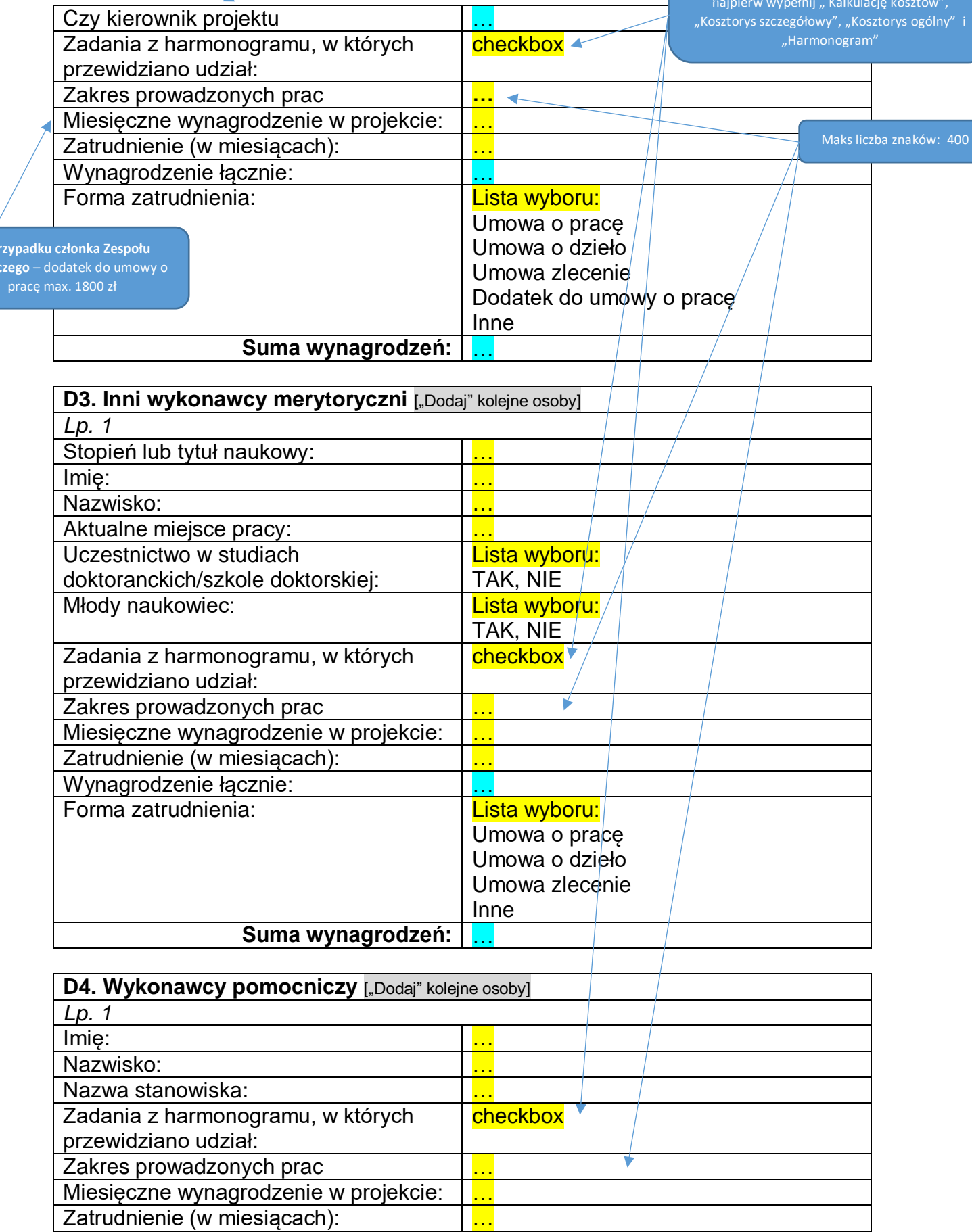

Wynagrodzenie łącznie:

**W** p **Badaw** 

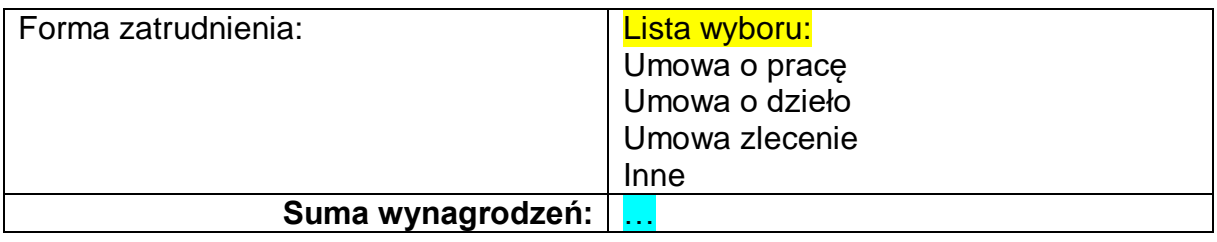

## **D5. Pozostałe informacje o wykonawcach** Liczba wykonawców projektu Zespół badawczy: … Inni wykonawcy merytoryczni: … Wykonawcy pomocniczy: … Formy zatrudnienia w projekcie Umowa o pracę: … Umowa o dzieło: Umowa zlecenie: … Dodatek do umowy o pracę: … Inne: …

Procedura rekrutacji wykonawców projektu: **…**  $\blacktriangledown$ 

Partnerzy: **…**

Wsparcie jednostki: **…**

## **E. KALKULACJA KOSZTÓW**

Maks liczba znaków: 1000

zgodna z sumą wynagrodzeń w tabeli D. "Wykonawcy projektu"

*Wniosek może być wysłany do Ministerstwa gdy kwoty w planowanej kalkulacji kosztów są zgodne z kwotami w kosztorysie*

#### **1. Planowana kalkulacja kosztów:**

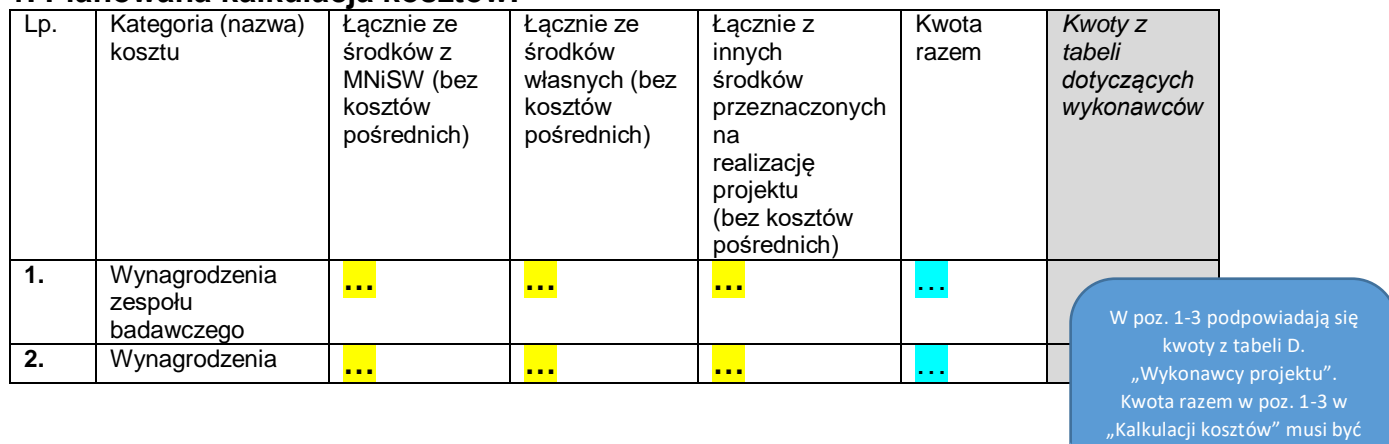

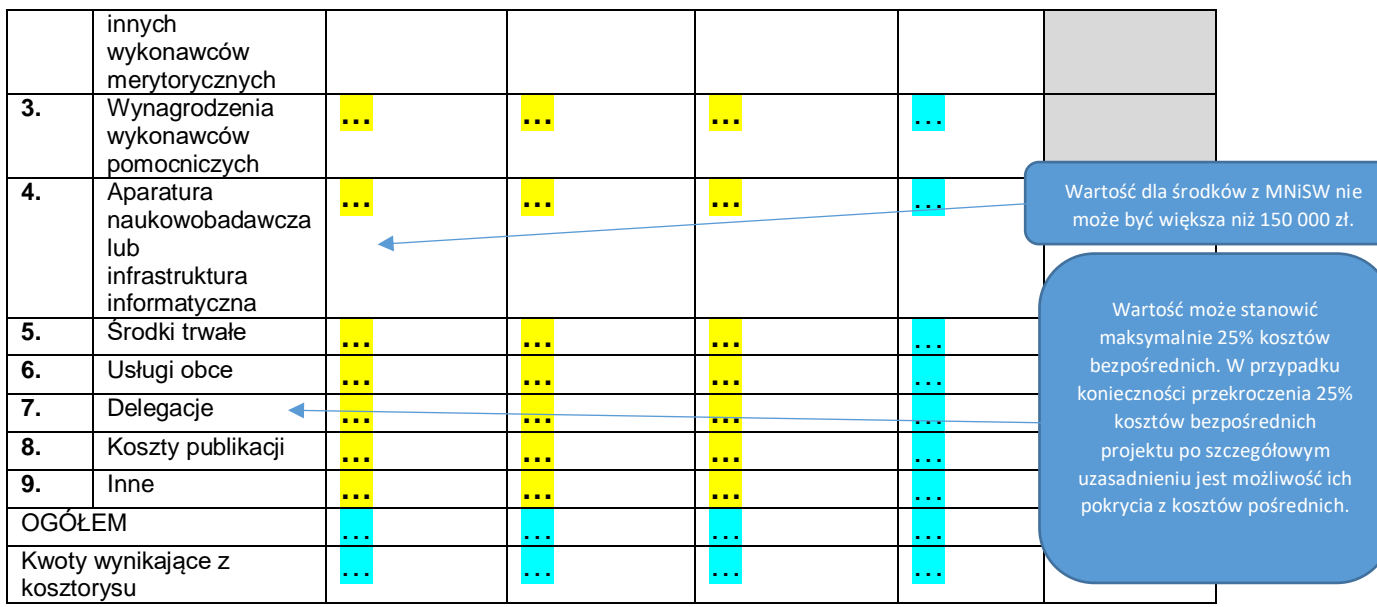

**2. Uzasadnienie kosztów:** …

Max. liczba znaków: 20 000 Pozycja pojawi się w przypadku wypełnienia pozycji "Koszty publikacji" (poz. Nr 8 - środki z MNiSW) w części E1. "Kalkulacja kosztów – Planowana kalkulacja kosztów"

#### **3. Koszty publikacji lub innej formy opublikowania wyników (rodzaj planowanej publikacji, koszt i podstawa kalkulacji):** … <del>←</del> Minimalna liczba znaków musi wynosić: 5; Max.

liczba znaków: 1000

## **4. Dołącz plik kalkulacji wydawniczej:** *(pobierz wzór kalkulacji wydawniczej – plik Word, wypełnij i załącz do systemu)*

## **E2. KOSZTORYS**

Pozycja pojawi się w przypadku wypełnienia pozycji "Koszty publikacji" (poz. Nr 8 – środki z MNiSW) w części E1. "Kalkulacja kosztów – Planowana kalkulacja kosztów"

*Wniosek może być wysłany do Ministerstwa, gdy kwoty w kosztorysie są zgodne z kwotami w planowanej kalkulacji kosztów*

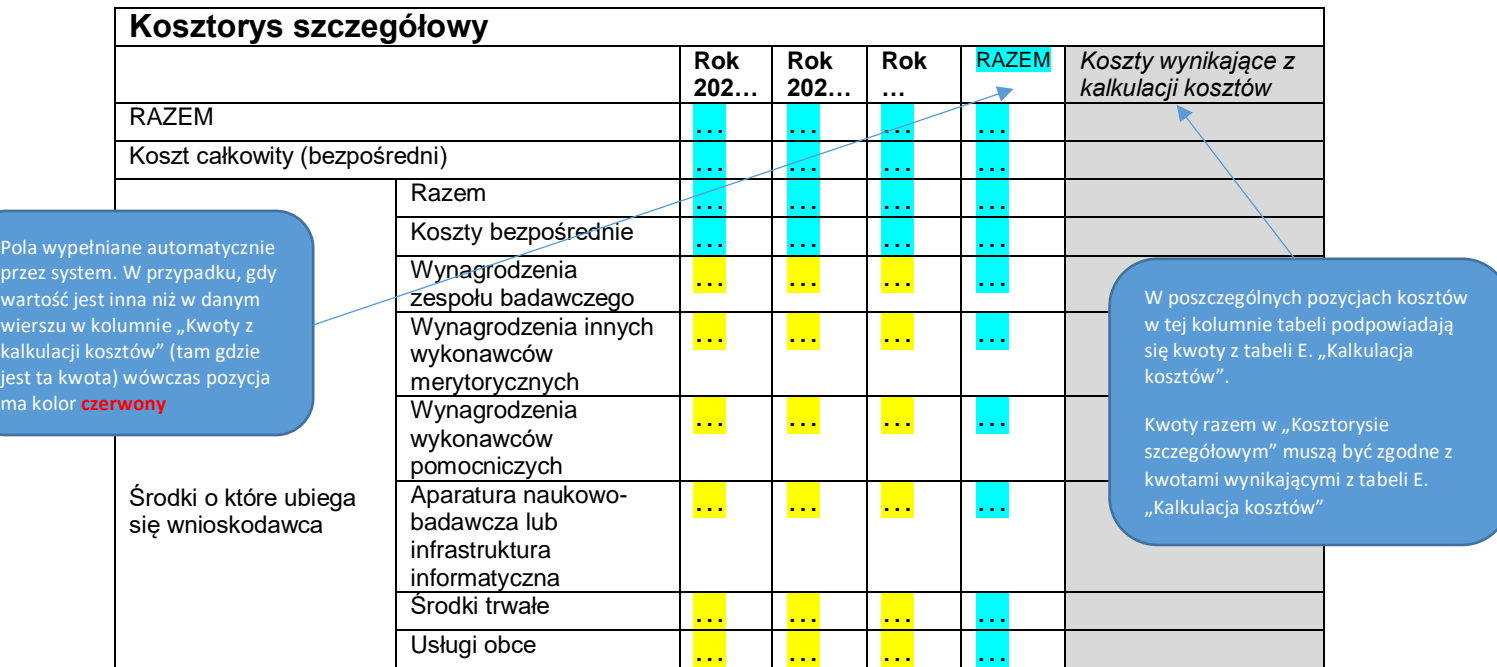

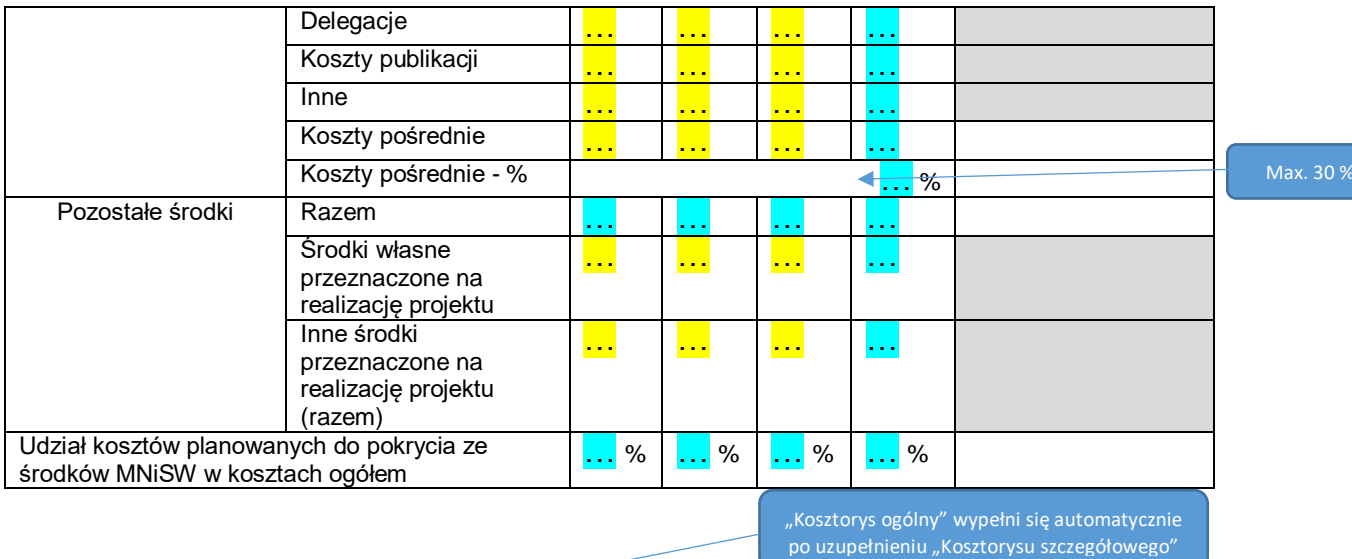

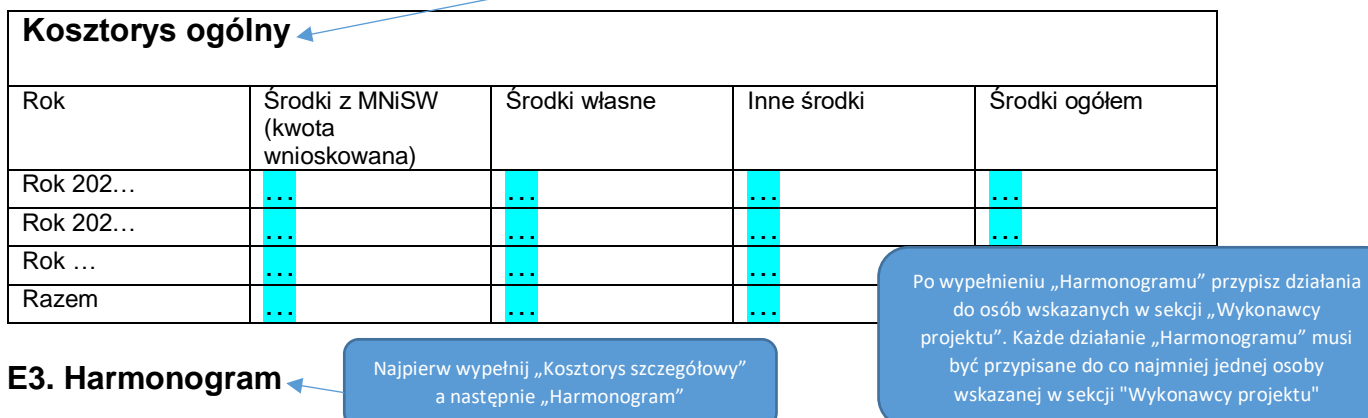

*Wniosek może być wysłany do Ministerstwa, gdy kwoty w harmonogramie są zgodne z kwotami w kosztorysie*

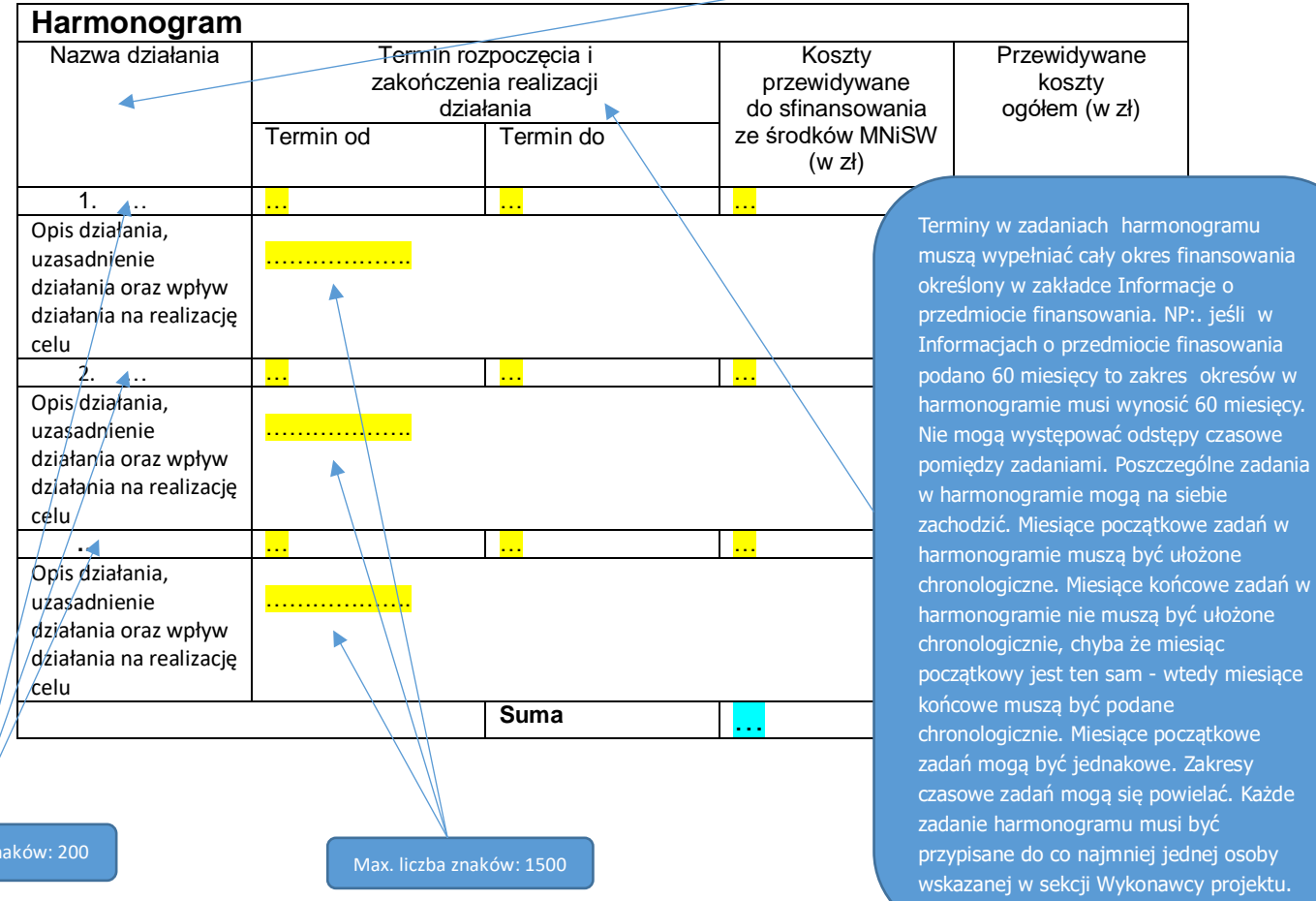

Max. liczba zn

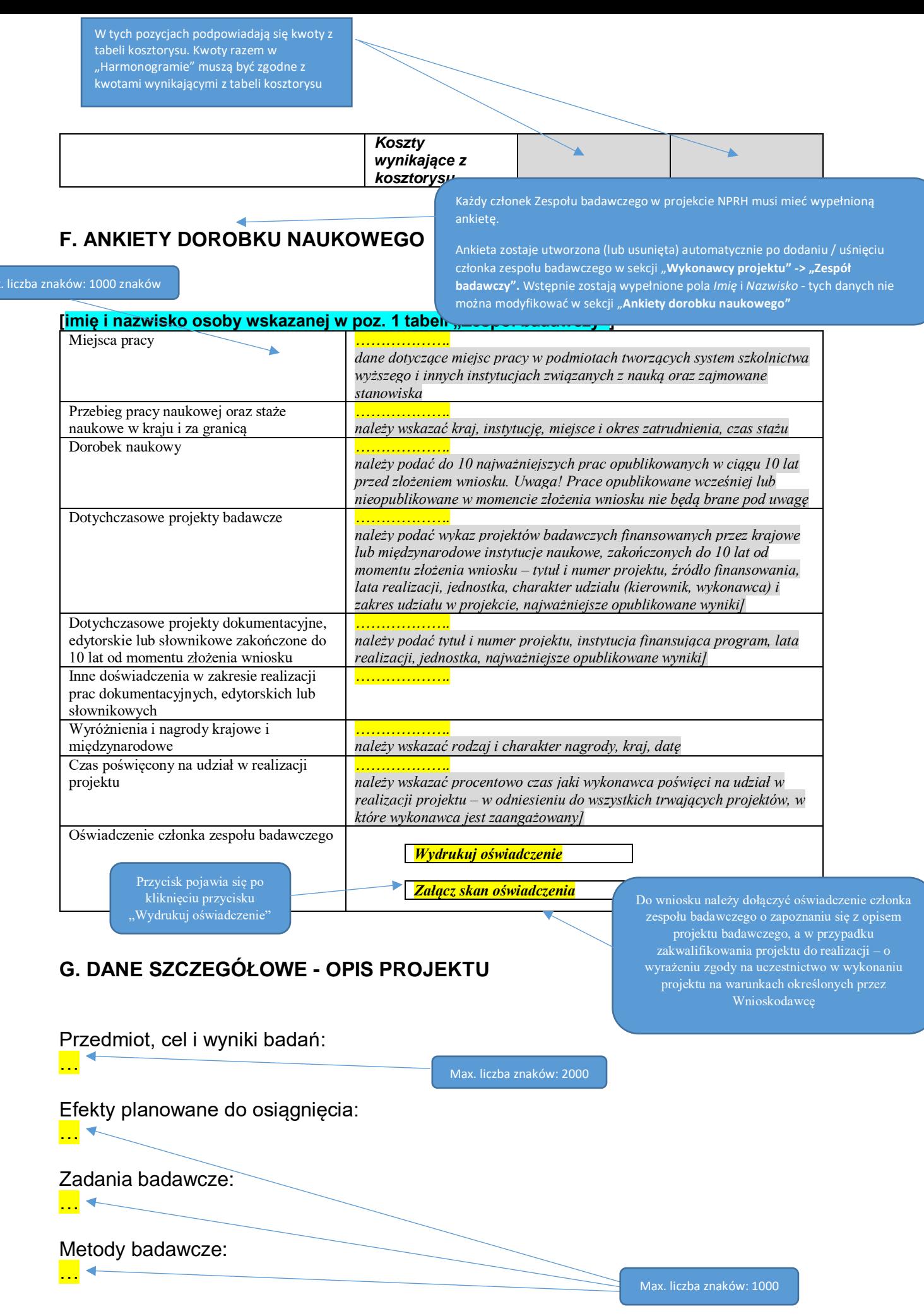

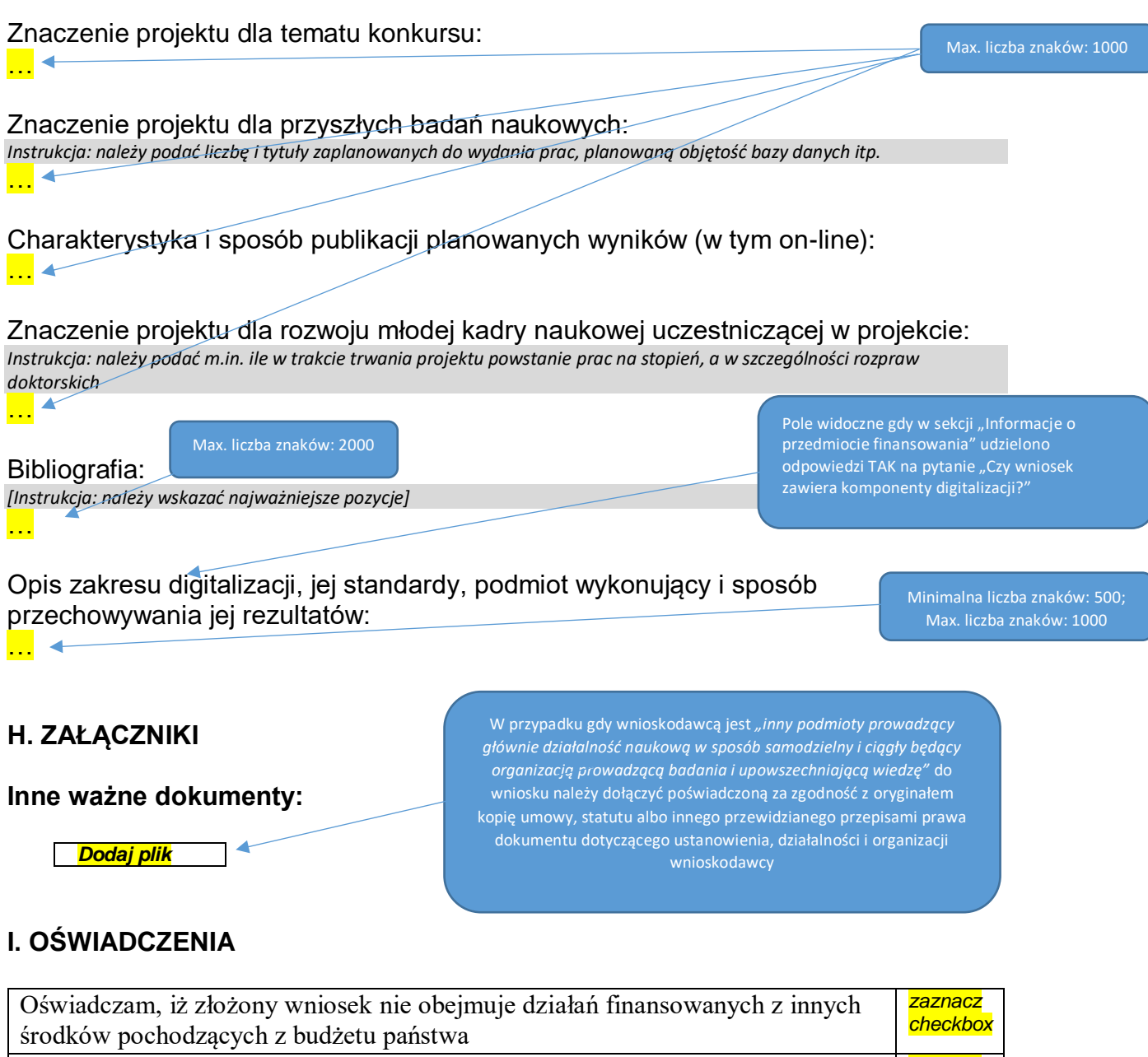

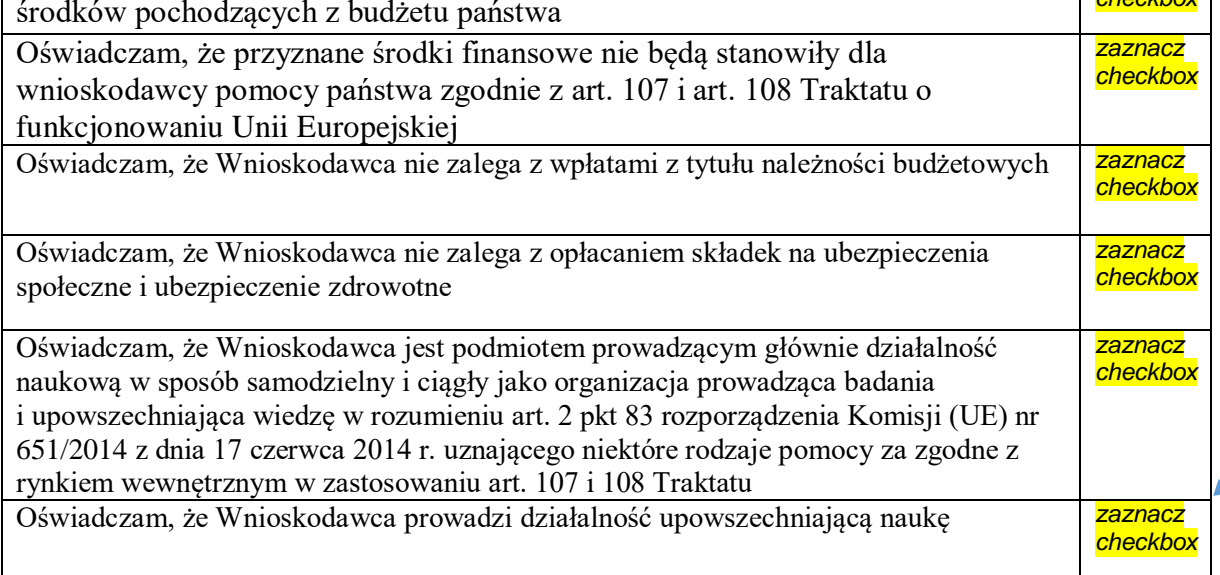

Pojawiają się właściwe oświadczenia w zależności od rodzaju podmiotu wybranego w

### **J. OSOBY PRZYGOTOWUJĄCE WNIOSEK**

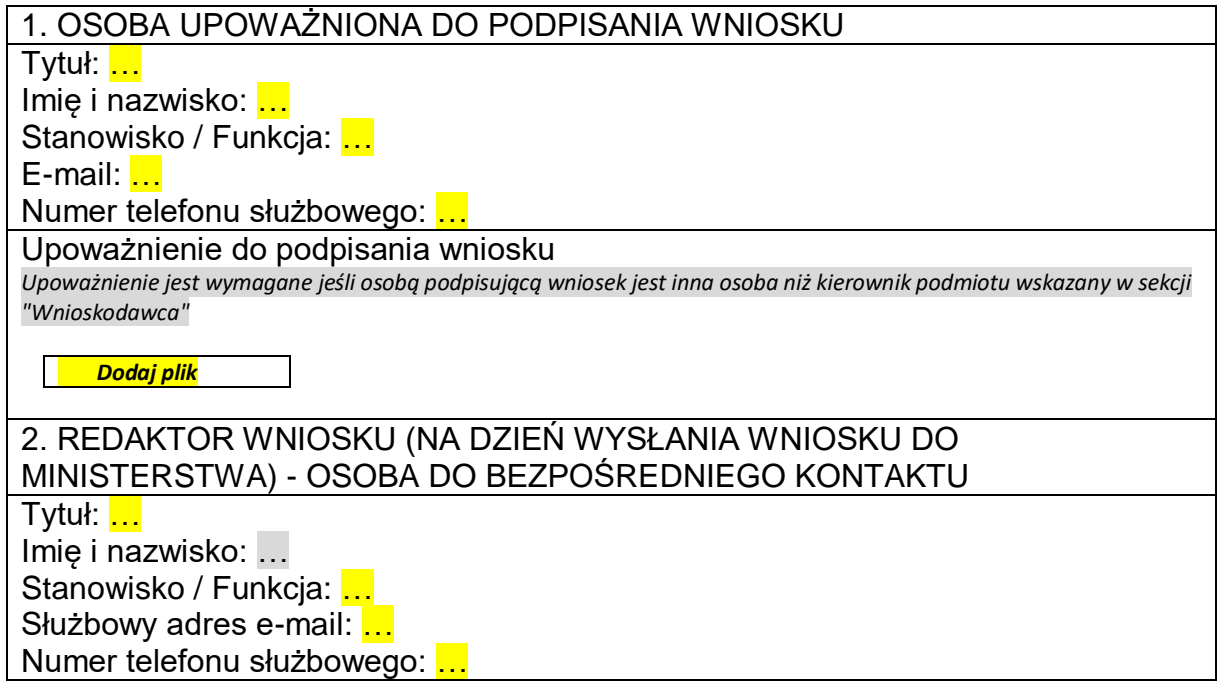

 $\overline{\mathbf{r}}$ 

### **ELEKTRONICZNA WYSYŁKA**

*Informacje na temat możliwych problemów z weryfikacją autentyczności podpisu:*

*Instrukcja wysyłki wniosku do Ministerstwa*

Sposób wysyłki wniosku do Ministerstwa

- o Podpis cyfrowy
- o ePuap

Należy wybrać sposób podpisu i wysyłki

W objaśnieniach oraz w OSF znajduje się instrukcja wysyłki wniosku do Ministerstwa